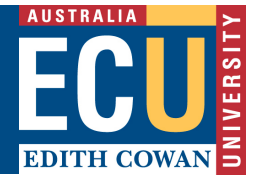

## **Creating an ECU Google Account**

This document provides step-by-step instructions on how to create an individual Google Account (using the staff members **@ecu.edu.au** email address) for use with the ECU Web Analytics and/or Web Tagging Engine.

- 1. Open your web browser and enter the following URL into the browsers address bar: http://accounts.google.com/newaccount?hl=en
- 2. Enter the required information as illustrated in the screenshot below:
	- Under email address, click **Use my current email address instead**
	- Entre your current ECU staff email address (**@ecu.edu.au)**
	- Choose a secure password

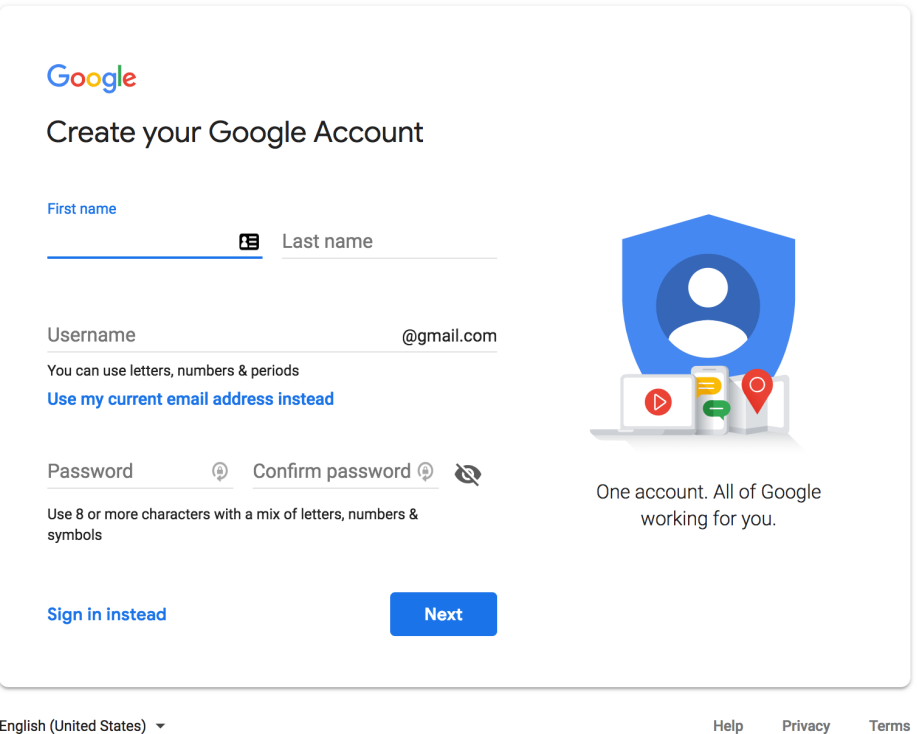

- English (United States) -
- 3. Click **Next**, you should be asked to verify your email address:

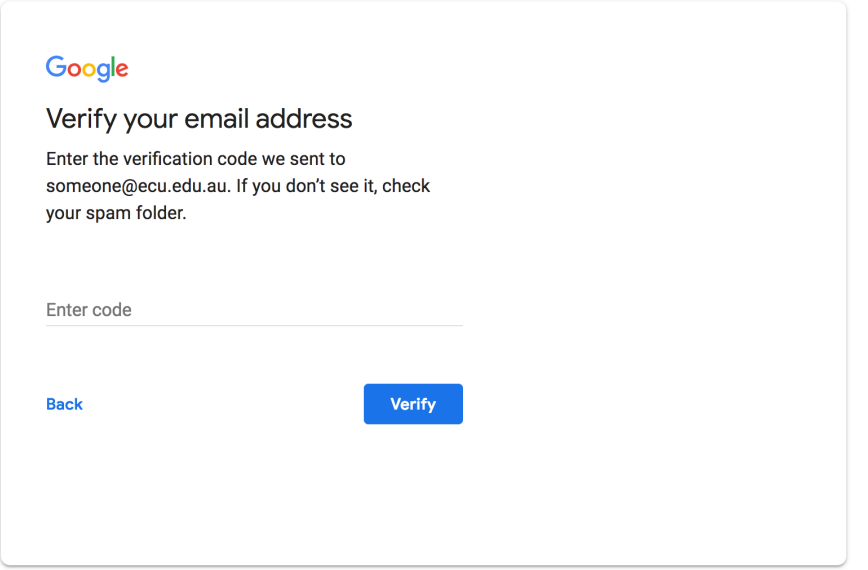

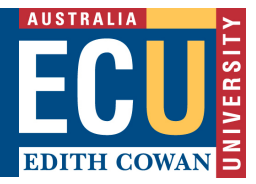

- 4. You should shortly receive a welcome email from Google into your ECU email mailbox, in which you will need to verify your account (by entering the verification code in your browser).
- 5. Click **verify** once you have entered the code provided in your email.
- 6. Your Google account setup is now complete. To gain access to the ECU Web Analytics and/or Web Tagging Engine, please complete and submit the relevant request form.
	- **For internal staff:** https://intranet.ecu.edu.au/\_\_data/assets/word\_doc/0009/630873/Web-Analytics-Access-Request-Form.docx
	- **For external vendors:** https://intranet.ecu.edu.au/ data/assets/word doc/0011/630875/Web-Analytics-Access-Request-Form-External.docx